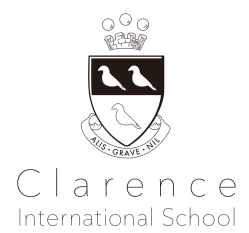

# **Kids English Club Handbook for Parents School Year 2024-25**

**2024**年度こども英語教室 保護者のための手引き

- 1. 校長からのご挨拶 Welcome Message from Head of School
- 2. 授業に必要な持ち物・服装 Things to Bring
- 3. 送迎について Drop-Off and Pick-Up
- 4. 父兄-学校間コミュニケーション Communication
- 5. 健康管理について Health and Safety
- 6. 自然災害等による休講と危機管理について Crisis Management and Cancellation due to Natural Disaster
- 7. 保育ルームの利用について How to Use DayCare (All English)
- 8. コース変更・休会・退会について Course Change, Leave of Absence, and Withdraw
- 9. 授業料のお支払いその他の注意事項・規則 Tuition Payment and Other Rules

Appendix A - 学校情報と学習管理システム School Information and Learning Management Systems

Appendix B - 医療関連書類 Medical Forms

# **1.** 校長からのご挨拶 **Welcome Message from Head of School**

クラレンスインターナショナルスクールでは、「もっと知りたい」「これを話したい!」と思える活動を通して、教師と英語でコミュ ニケーションしながら楽しく学んでいきます。当校の英語教室のプログラムは、幼児〜小学校までの全てのお子様の英語レ ベルに対応するようにカリキュラムが構成しています。ケンブリッジ英検のテスト対策に最適なケンブリッジ大学出版の教科 書と、英国で最も使用されているフォニックス教材(Read Write Inc.)を使用し、子どもたちが英語を話し、読み、書くために必 要なリトラシーの基礎をしっかりと身につけ、いつのまにか英語で自分を表現できるようになることを目標としています。 At Clarence International School, we pride ourselves in developing a love of the English Language through fun, stimulating and thought-provoking activities. Our KEC programme is designed to meet the needs of all children, whatever their stage of language development. Using the Cambridge University Press textbooks which are compatible for preparing students for the Cambridge English Proficiency Test, as well as the renowned Read Write Inc. Phonics scheme, our curriculum is designed to give children a solid foundation in speaking, reading and writing English.

We want our children to have fun as they learn and at our Kids English Club, children experience a range of different activities and learning techniques. Art is at the centre of everything we do at CIS and our KEC programme is no different; from painting, to collage, to sculpture and performing arts, our creative curriculum is bound to inspire any child!

### **2.** 授業に必要な持ち物・服装 **Things to Bring**

こども英語教室のお持ち物は下記の通りとなります。全ての持ち物にローマ字で名前をお付け下さい。全てのお持ち物につ いて、毎回お持ち帰りをお願いいたします。

The items to bring for Kids English Club are as follows. Please name all belongings in Roman letters. We will ask all students to take home all belongings with them each lesson.

● 上履き(靴入れに入れてお持ちください) Indoor Shoes in a Shoes Bag

- 教科書やワークブック、読本等 Text Books, Work Books and Phonics & Reading Books (if applicable) ※ 新しい教科書・ワークブックは、順次必要なタイミングで担任の先生より配布致します。The materials will be distributed by the instructor as needed. 2本以上の鉛筆と消しゴム(筆箱に入れてお持ちください)More than 2 pencils and an erasor in a pencil case.
- 水分補給用の密閉式水筒(お水のみ可)Non-Spill Waterbottle (Only water)
- マスク(着用を希望される場合のみ))Mask (Only if you wish your child to wear a mask)
- トイレの失敗等の心配があるお子様についてはお着替えをお持ちください A change of clothes is required for children who aren't secure using the toilet.

※授業に関係のない玩具・ゲーム等はできる限りお持ちにならないようお願い申し上げます。お持ちになり紛失された場 合、スクールでは一切責任を負いません。また、クラスへの食べ物の持ち込みをご遠慮ください。※Please do not bring toys, games, etc. that are not related to the class as much as possible. The school will not be held responsible for any loss of the items. Please refrain from bringing food to class.

# **3.** 送迎について **Drop-Off and Pick-Up**

- 3.1 ご通学方法 How to Commute to School
	- 交通公共機関と徒歩での通学をお願いします。スクール周辺道路は公共道路のため、近隣の方々にご迷惑にな らないよう、お車ご利用の場合は駐車場のご利用をお願いしております。自転車での送迎の場合、スクール周辺 道路上への長時間の駐輪はお控えください。

Please commute to school by using public transportation and/or walk. As the road around the school is a public road, if you must travel by car, we ask that you use the local parking lot in order not to disturb the neighbours. Please refrain from parking the bicycle for a long time on the road around the school for pick-up and drop-off.

- 未就学児の一人での登下校はお控えください。 We recommend that preschoolers do not attend/leave school alone.
- 登下校時には車や自転車に注意し、近隣に迷惑となるような行為はご遠慮ください。登下校時のトラブルや事故 について、スクールは一切の責任を負いかねますのであらかじめご了承ください。近隣の駐車場につきましては、 末尾の付録をご覧ください。

We do not take liability for any incidents which occur after before/school time. When arriving at school or leaving please ensure that behaviour is respectful to our community. Please see the appendix for information regarding parking lots nearby school.

- キックボードや自転車で公道を走行する行為は大変危険です。ヘルメットを被り、お子さまが走行中、保護者の方 は決してお子さまから目を離さないでください。

Riding a strider/scooter on public roads is extremely dangerous. Please ensure that your child is wearing a helmet and never leave your child unattended while he or she is using the strider.

# 3.2 入室について About Drop-Off

- 教室への入室は、レッスン開始予定時刻5分前より可能です。入室時間前にご入室されますと、自動的に保育 ルームご利用料金が発生しますのでご注意ください。

You can enter the classroom 5 minutes before the scheduled start time of the lesson. Please note that if your child enters the room earlier than the time above, Daycare Programme usage fee will be automatically charged.

- 本館にお教室があるお子様は、レッスン開始時間の5分前には、建物外(スロープの先)に設置されている端末機 よりチェックインをお済ませいただきますよう、お願い致します。アネックスにお教室がある場合は、エントランスドア に掲示されているQRコードをご利用ください。
- ※お一人で通学されているお子様でアネックスにお教室がある場合は、担当講師がチェックインいたします。
- チェックインが完了後、メインエントランスより教室にお入り下さい。レッスン開始5分前になりましたら、スタッフが玄 関のドアを開けますので入室頂けます。

Please check in from the iPad installed in the office 5 minutes before the lesson start time. After check-in is complete, please wait to enter the classroom at the main entrance. A teacher will open the main entrance door 5 minutes before the start of the lesson and you will be able to enter.

- 6歳未満のお子さまの場合は、必ずお子様がクラスに入室されたこと(お教室が2F以上の場合は、階段を登られた こと)をご確認後、お帰りください。お子様を一人で置いてのご帰宅はお控えください。レッスンのご参加はお子様 のみとなります。混雑を避けるために、送迎後は速やかにご退室ください。

If your child is under 6 years old, please make sure that your child has entered the classroom (or has gone upstairs if the classroom is located on 2F or above) at the entrance. Please refrain from leaving your child alone at the entrance. Only children can participate in the lessons. Please leave immediately after you have dropped off your child in order to avoid crowds.

### 3.3 お迎えについて About Pick-Up

授業終了後、保護者の方がお子様をお迎えに来られる場合は、時間厳守でお願い致します。お迎えに遅刻され る場合は、必ず事務局にご連絡ください。クラス終了時刻を5分以上過ぎてもお迎えがない場合は、小学生でも保 育ルームにて待機いただき、保育ルーム利用料(当日料金)が発生しますのでお気をつけください。小学生のお 子様に限り、お一人で帰宅されることを保護者の方から事前にご連絡を頂いている場合のみ、クラス終了後にて解 散とさせて頂きます。

If parents come to pick up children after class, please arrive on time for the pick-up time. If you are late for pick-up, please be sure to contact the office. If you do not arrive for pick up after 5 minutes past the class end time, even elementary school students will have to wait in the daycare room/library and will be charged the daycare fee (with no RSV rate). If the parent has informed the school in advance that the child will return home alone, they will be dismissed after the class is over.

- お迎えには送迎者証のご提示が必要です(詳しくは、3.4 送迎者証についてをご参照ください)。 You will need to show your pick-up card when for pick-up (for details, please refer to 3.4 About the Pick-up Card).

- レッスン後は担任が建物の入り口まで生徒たちに付き添い、順にお引き渡しいたします。授業の中断や出入り口 の混雑を回避するため、建物外でお待ちください。 At the time of pick-up, the teacher will accompany the students to the entrance of the building and hand them over in order. Please wait outside the building to avoid congestion around the entrance and interruption of the class.

- スクールは平日午後6時をもってクローズとなります。万が一お迎えがこの時刻を過ぎますと、1100円/15分(税込) のペナルティチャージが発生しますのでご注意ください。
	- The school closes at 6pm on weekdays. Please note that a penalty charge of  $\frac{1100}{\pi}$  (including tax) per 15 minutes will be charged for late pick-ups after 6pm.
- (小学生のみ)お子様お一人での帰宅を希望される場合は、必ず事前に事務局にご連絡ください。ご連絡をいた だいていない場合は、確認のためお電話にてご連絡させていただきます。**(Elementary school students only) If** you wish your child to go home by him/herself, please be sure to inform the school office in advance. Please **note that we will call you to confirm if we have not received a notice from you in advance.**

### 3.4 送迎者証について About the Pick-up Card

- 各ご家庭に3枚の送迎者証を配布致します。お迎えの引渡しの際にご提示ください。送迎者証をお持ちでない方 への児童引き渡しができませんので、紛失にお気をつけいただき、必ずご携帯をお願いします。緊急時の引き渡 しの際は、保護者の方にのみお子様をお渡しいたします。

We will distribute three Pick-up Cards to each family. We will hand over your child only to the people who have this card. Please make sure you will keep it safe and carry it with you for pick-up time. For emergencies, **we will hand over your child to parents/legal guardians**.

- 送迎者証をお持ちでない方がお迎えに来る場合は、事前にお名前とご連絡先をメールにて事前にお知らせくださ い(お電話でのご連絡はお受けしておりません)。お迎えの際に、身分証のご提示をお願いする場合がございま す。

If a person who does not have the pick-up card will come, please contact the school with the person's name and phone number in advance (we do not accept phone calls). Please present your ID at the pick-up time and you will be asked for a signature by the teacher.

- 送迎者証を紛失された場合は、スクールまでご連絡ください。再発行料として<mark>一枚¥550(税込)</mark>を頂戴いたします。 Please contact the school if you have lost your pick-up card. We will charge 550 yen (including tax) per card for reissuing.
- **4.** 父兄**-**学校間コミュニケーション **Parents-School Commuincation**

4.1 欠席の場合は、必ずSchool Streamで欠席フォームのご提出をお願いいたします。ご連絡がないまま授業に参加されな い場合は、確認のご連絡を入れさせて頂いております。Please submit the Absence Form via School Stream if your child will be absent from class. The school office may contact you for a confirmation in case your child is absent without a notification.

4.2 遅刻、早退の場合は、必ず保護者の方から事務局までお電話でご連絡ください(安全上の理由からお子様のみからの お申し出はお受けできません)。また、授業中にお子様の体調が悪くなった場合は、事務局から保護者の方にご連絡を差し 上げた上で早退していただく場合がございます。

Parents/guardians are requested to contact the office by phone in case of late arrivals or early leaves (for safety reasons, we cannot accept the requests from children). If a child becomes ill during class, the office will contact the parents and may ask for an early pick-up.

### **Brightwheel** アプリについて **About Brightwheel**

Brightwheelアプリとは、お子様の入退室を登録頂いたアドレスに通知したり、クラスでの子供の進捗状況について教師から 最新情報を受け取ることのできるアプリです。

小学生の生徒の場合**-** 保護者の方、もしくはお子様本人がスクールに設置してある端末機よりチェックインをお願い致しま す。その際、必ずご自宅で体温を測り、端末機に体温をご入力下さい。

幼稚園の生徒の場合- 保護者の方がお子様と一緒にチェックインをお願い致します。その際、必ずご自宅で体温を測り、端 末機に体温をご入力下さい。

"Brightwheel'' is an app which allows you to sign your student in and out of school as well as receive updates from teachers about the progress of your child in class.

**For Elementary school students:** parents or children can check-in from the iPad installed at the school. Please ensure that the body temperature is measured at home in advance and enter the temperature at the time of check-in.

**For Kindergarten students:** Only parents can check-in. Please make sure to check your child's body temperature at home and use the device installed at school to check-in as well as for entering the temperature.

アカウント登録の手順、体温の入力方法につきましては、端末にある「Appendix A - Brightwheelについて」でご確認下さい。 登校時にチェックイン方法がわからない場合は、事務局をお尋ね下さい。

Please refer to "Appendix A - About Brightwheel'' on the appendix for the account registration procedure and how to enter your child's body temperature, etc. Please do not hesitate to ask the admin staff in the office if you seek help to check-in at the time of drop-off.

#### 保護者面談 **Parent-Teacher Meeting**

保護者面談を毎年11月に実施致します。お子様のレッスンでのご様子や家庭学習の状況等について面談致します。面談 日につきましては、日程が近くなりましたら、事務局よりお知らせ致します。

A Parent-Teacher Meeting is held every year in November to discuss your child's progress in class and from home study. The office will inform you of the date of the meeting when the date becomes closer.

### 5. 健康と安全管理 **Health and Safety**

5.1 37.5℃以上の発熱、ひどい咳、嘔吐、通常と異なる下痢、湿疹、その他何らかの伝染性の病気を発症した場合は、登校 をお控え下さい。また、レッスン中に上記の症状が見られた場合は、速やかに保護者の方にご連絡差し上げますので、お迎 えをお願い致します。

Please refrain from attending the lesson if your child has a fever of 37.5 ° C or higher, severe coughing, vomiting, unusual diarrhoea, rash, or any other infectious disease.The school will contact you immediately to request an early pick-up if your child develops any of the symptoms above during the lesson.

5.2 伝染病等の際はただちにスクールに病名をご連絡下さい。また登校を再開される際、医師に登校が適切である状態か 必ずご確認お願いいたします。感染症罹患後の登校再開の時期については、医師のアドバイスに従い、厚生省のガイドラ インをお守りください。また担当医師からの完治証明の発行をお願いすることがございます。

尚、お休み中の学習の遅れのご不安がある場合はご相談下さい(ただし、個別補習授業の対応はできかねますので、予め ご了承下さい)。

In case of an infectious disease, please contact the school immediately with the name of the disease.Please seek your doctor's advice and follow the Ministry of Health guidelines regarding when to resume school after an infectious disease. We may request proof of a return to health issued by your child's doctor (however, please note that we are unable to provide individual supplementary lessons.)

5.3 万が一、一定数以上の生徒が同一の伝染病や感染症に感染した場合、やむを得ず一時的に休講とさせていただく場 合がございます。緊急時の休講については6をご参照ください。

The class may be temporarily cancelled in the unlikely event that more than a certain number of students are infected with the same infectious disease. In this instance we will contact you with further details about the procedure as we switch to online learning. Please note that the tuition fee will not be refunded during the cancellation period. Please refer below to Point 6. for cancellation of classes in an emergency.

6. **Crisis Management and Cancellation due to Weather and Natural Disaster** 天候その他の自然災害による休講、危機管 理

6.1 災害等での休講・短縮授業 Cancellation and Shortened Lessons Under Emergency Situation

- 極端な悪天候や地震等を含む緊急事態が発生した場合は、児童とスタッフの安全を最優先事項とします。 In the event of an emergency, including extreme bad weather or an earthquake, the safety of children and staff is a top priority.
- 緊急時の授業時間の切り上げや休講等については、原則としてSchool Streamおよびメールにてご連絡致します が、場合により個別にお電話を差し上げる場合もございます。

We will contact you by School Stream and e-mail regarding the rounding up of class hours or cancellation of classes in the event of emergency, but in some cases we may call you individually.

- 休講や休校が発生する場合は、できる限りオンライン授業等で児童の学習継続を行う努力を致しますが、不可抗 力事由によりやむを得ず授業が行えない場合や、授業内容や時間が大幅に変わるケース等についても、すでに お支払いいただいているレッスンの学費については返還対象となりませんので、あらかじめご了承ください。不可 抗力事由には、緊急事態宣言その他の政府発令、戦争やテロ攻撃、疫病流行拡大、その他が含まれます。 If classes are cancelled due to emergency circumstances, depending on the type of emergency we will endeavour to replace lessons with online classes. Please note that the tuition fees for lessons that have already been paid will not be refunded even if the lesson is cancelled or the format/content/timings alter significantly due to Force Majeure events. Force majeure events include state of emergency and other government announcements, war and terrorist attacks, epidemics etc..

### 6.2 地震等発生時の避難先および引き渡し

Evacuation destination and hand over in the event of an earthquake, etc.

- 震災等の際は屋内避難を基本とし、可能な限り子供たちの安全を確保します。

In the event of an earthquake we will seek shelter indoors and ensure the safety of children as much as possible.

屋外の方が安全だと判断された場合は基本的に<u>青南小学校</u>を避難所として利用します。また火災の場合には、 被害が及んでいない校舎に避難します。屋外退避の際は可能な限り、校舎の外側に移動先を明記した掲示板を 設置する他、緊急災害ダイヤルに必要情報を録音します(#171→2→CISの電話番号**03-6721-0900**で再生するこ とができます)。

If it is judged that it is safer outdoors, Seinan Elementary School is used as an evacuation centre. In case of fire, we will evacuate to an undamaged school building. When evacuating outdoors, we will set up a bulletin board outside the school building if possible and record the necessary information on the emergency disaster dial (#171  $\rightarrow$  2  $\rightarrow$ CIS phone number 03-6721-0900).

災害時の児童引き渡しは、保護者・法定後見人を含め緊急連絡先にご登録いただいている方のみにお引き渡し 致します。

In the event of a disaster, children will be handed over only to those who are registered on the emergency contact list, including the parents/legal guardians.

お住まいの住所やご連絡先電話番号等の情報に変更がある場合、速やかに最新の情報をスクール事務局までご 提出ください。

If your contact information such as address or phone number changes, please ensure to submit the latest emergency contact information to the office as soon as possible.

# 7. 完全英語保育ルーム **All English Daycare Programme**

保育ルームは通常、平日14:45-18:00に開講しております。午後2時45分以降、保育ルームをご利用される場合は、まず最 初にデイケアプログラムの利用登録を申請していただく必要がございます。また、決まった曜日と時間で定期的に保育ルー ムのご利用を希望なさる場合は、別途定期利用の申請書をご提出ください(尚、終日保育ルームを開講している日もござい ますので、詳細はカレンダーをご確認ください)。

The Daycare Programme is usually open from 14:45-18:00 on weekdays. If you wish to use the Daycare Programme after 2:45pm, you must first apply for use of the Daycare Programme. If you wish to use the Daycare Programme on a fixed schedule (specific days and times every week), please submit a separate Daycare Programme application form (There are days when the Daycare Programme is open all day, please check the school calendar for details.)

日毎の保育ルームのご利用またはキャンセルをご希望なさる場合は、利用/キャンセルを希望される日の前平日開講日の午 後3時までに、学校情報管理システムから該当するフォームをご提出ください。日毎のご利用の場合、お席に空席がある場 合のみお受けすることが可能です。

To enrol in or cancel enrolment in the Daycare Programme, please submit the appropriate form via our School Information Management System by 3:00pm on the day before you wish to enrol/cancel. Daily enrolments can only be accepted if there are available places.

For further details on Daycare Programme details, schedule, fees and availability, please contact our Administration Team. デイケアプログラムについての詳細、スケジュール、料金、空席状況等については、スクール事務局までお問い合わせくだ さい。

### **8.** コース変更・休会・退会 **Course Change, Leave of Absence, and Withdraw**

コース変更、休会、退会の場合は、所定の用紙(スクール事務局にございます)に記入・署名の上、下記表に記載されてい る提出期限までにご提出ください。期限を過ぎて書類をご提出いただいた場合、通常通り翌月授業料が発生します。尚、休 会・退会・コース変更に伴う教材費その他の返金はできません。

Please submit the designated form for requesting course change, leave of absence, or withdrawal by the deadline for each month indicated in the table below. You can collect the form from the school office. Please note that if you submit the documents after the deadline stated on the table below, you will be charged the tuition fee for the following month as usual (no refunds will be accepted). In addition, we are not able to refund the annual fees due to leave of absence, withdrawal, or course change.

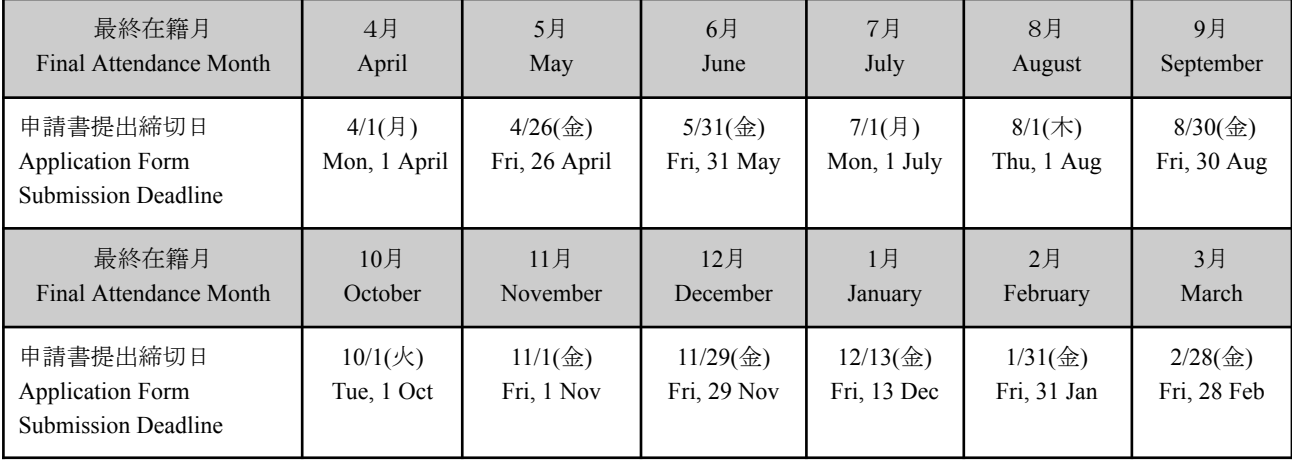

※退会希望の場合は、退会手続き締切日の2週間前までにご連絡下さい(例:1月末退会をご希望の場合は、12月13日まで ご連絡下さい)。担任講師とお話した上で、退会届をお渡し致します。

If you wish to withdraw your child from the class (e.g. if you wish to withdraw at the end of January, please contact us by 13th December). You will receive a withdrawal form from the office after we have spoken to your child's class teacher.

スクール開講日は、別紙のカレンダーでご確認下さい。Please check school operation days on the school calendar.

### **9.** 授業料のお支払いその他の注意事項・規則 **Tuition Payment and Other Rules**

9.1 学費等のお支払いについて Payments

- 授業数は曜日にかかわらず年間40回となっております。お月謝は、年間授業数を月数で按分し月額料金を算出 しているため、月により授業回数が異なります。

The number of classes is 40 a year regardless of the day of the week. Since the monthly fee is calculated by dividing the number of lessons per year by the number of months, the number of lessons varies depending on the month.

ご入会後のKEC授業料や教材費等は、自動引き落としでのお支払いのみお受け致します。クレジットカードや現 金払い等はお受けしておりません。保育ルームをご利用される場合、こちらの利用料も合わせてご指定の口座か らお引き落とし致します。

After enrollment, KEC tuition and teaching materials will only be paid by direct debit. We do not accept credit cards or cash payments. If you use the Daycare Programme, we will also deduct this usage fee from the specified account.

- 授業で必要な教材は、各授業で配布致します。基本、教材費は、入会時は銀行振込、または入会後の各年度の 初めに自動引落となります。授業で配布する各種教材は、お一人様1部ずつとなっております。 We will provide the learning resources for the lessons in each class. Principally, the material fee must be settled by bank transfer at the initial registration. Thereafter fees will be deducted by direct debit at the beginning of each school year. All students will each receive one copy of the learning resources for lessons.
- 個人的事情による教材の紛失や汚破損が生じた場合の商品の返品・交換はお受けできません。教科書の貸し出 しは行っておりませんので、紛失された場合は、再度購入をお願い致します。 We are not able to accept a return or exchange if the product is lost or damaged due to the reasons caused by parents/guardians' circumstances. As we do not lend textbooks, please purchase a new set in case of loss.
- 自動口座振替は毎月20日(土日祝の場合翌営業日)にご指定の口座よりお引き落としが実行されます。自動振替 のご登録が完了していない場合、銀行振込のご請求書を発行いたします。 Automatic direct debit will be deducted from the specified account on the 20th of every month (the next business day in the case of Saturdays, Sundays, and holidays). If you have not registered for direct debit, we will issue an
- invoice for bank transfer. - 明細書は、固定月謝以外のお支払い(保育ルーム利用料等)等変動があった場合にのみ発行致します。引き落と しにかかる手数料は、当校で負担致します。

The statement will be issued only when payments other than the fixed monthly fee (Daycare Programmer usage fee, etc.) are made. The school will bear the cost of the withdrawal fee.

残高不足や口座情報の不備等により自動口座振替での引き落としができなかった場合、自動引き落としでの再引 き落としはございませんので、銀行振込用の請求書を発行します。

If we are unable to withdraw by automatic direct debit due to insufficient balance or inadequate account information, we will issue an invoice for bank transfer as there will be no re-debit by direct debit.

- 再請求の「支払い期限日」までにお振込が確認できない場合、未払い料金に対して毎週1%程度の延滞金を頂戴 する場合があります。

If the transfer cannot be confirmed by the "payment deadline" of the re-billing, you may be charged a late fee of approximately 1% per week on unpaid fee.

- ホリデースクール等の特別講座については、別途請求書を発行致します。銀行振り込みでの指定口座へのお支 払いをお願いします。

A separate invoice will be issued for special courses such as holiday schools. Please pay to the designated account by bank transfer.

スクール側に非があるケースを除き、お支払いいただいた入学金・学費等の返還はできかねますのであらかじめご 了承ください。

Please note that, except in cases of fault on the part of the school, all fees paid including admission/tuition fee are non-refundable.

- 保育ルームの利用料については、年度の区切りが8月末のため、こども英語教室の年度途中で仕組みや料金が 変わることがございます。

The Daycare calendar begins at the end of August and so alterations to the structure and pricing may change mid Kids English Club school year.

# 9.2 休学・退学および除籍について Leave of Absence, Withdrawal and Termination

- 休会ご希望の場合は、所定の届出表に記載の期日(8.コース変更・休会・退会 Course Change, Absence, and Withdrawを参照)までにご提出ください。休会の最長期間は2ヶ月間となります。その際、休会手数料として、1クラ スにつき5,500円(税込)/月が発生致しますので、予めご了承下さい。また、休会後に通学を再開される場合は、 場合によりスクール側より補習をお勧めさせていただく場合がございます。

If you wish to take a leave of absence, please submit the prescribed notification in the table by the due date (see 8. Course Change, Leave of Absence, and Withdraw). The maximum period of leave of absence you can request is 2 months. Please note that an adjournment fee of ¥5,500 (including tax) / month will be charged per class. In addition, if you resume commuting to school after the absence period, the school may recommend supplementary lessons in some cases.

- 以下に記載致しました事項のいずれかに該当する場合は、退学または除籍となります。
	- School may terminate, if any of the items listed below applies.
		- 所定の手続きに従い、退会の意思を表明した場合
		- If you express your intention to withdraw according to the prescribed procedure 学費等の支払いが滞り、滞納額合計が3回の請求を超えた場合
		- When payment of school fees, etc. is delayed and the total amount of delinquency exceeds 3 bills
- 授業を妨げる行為あるいは他の生徒の学習の妨げとなる行為・態度が継続的に見られる場合 When there are continuous behaviours / attitudes that interfere with class or other students' learning
- 継続してスクールルール違反が見られ、話し合いによる改善が見られない場合 If you continue to violate school rules and do not see any improvement through discussions
- 2カ月を超える長期に渡りお休みになる場合(通学再開をご希望の場合は、再度入学手続きを行ってく ださい)If your child will be absent for a long period of more than 2 months (if you wish to resume school, please re-enroll KEC course)

9.3 その他の重要事項および規則 Other Notes and Rules

- 個人情報の取扱については、ホームページより詳細をご覧ください。 Please check the privacy policy details from our school website.
- アレルギーや誤飲事故防止と衛生の観点から、KECではレッスン前後あるいはレッスン中にスクール建 物内でおやつを食べたり水以外の飲料を飲むことはご遠慮ください。CIS内ではナッツ・白砂糖禁止で す。特にナッツや白砂糖を含んだ食べ物を建物内にお持ち込みいただかないようご注意ください。 Please refrain from eating snacks or drinking drinks other than water in the school building before, during or after the lesson. Nuts and white sugar are strictly prohibited at CIS. Please be especially careful not to bring any food containing nuts or white sugar into the building.
- 振替レッスンはお受けしておりませんので、予めご了承ください。Please note that we do not accept make-up lessons.

### **APPENDIX A -** 学校周辺の駐車場 **Parking Lots Near School**

学校周辺のパーキングエリアを一部記載いたします。お車で通学される場合は、以下のような駐車場をご利用ください。 Some of the parking lots around the school are listed below. Please use the following parking lots if you are commuting to school by car.

Tokyo, Minato City, Minamiaoyama, 2 Chome−28−3 107-0062

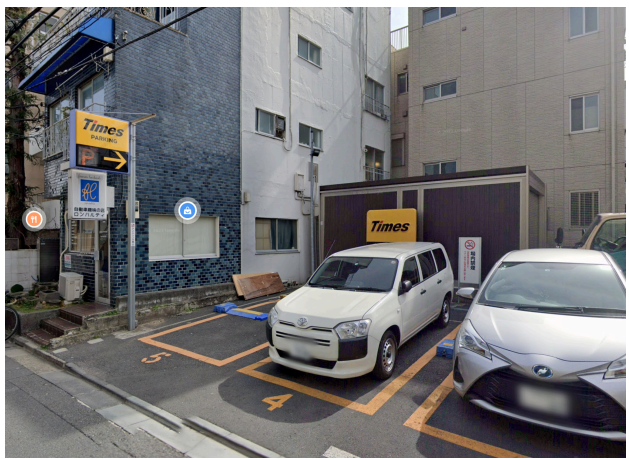

Chome-6-5 Minami Aoyama, Minato City, Tokyo 107-0062

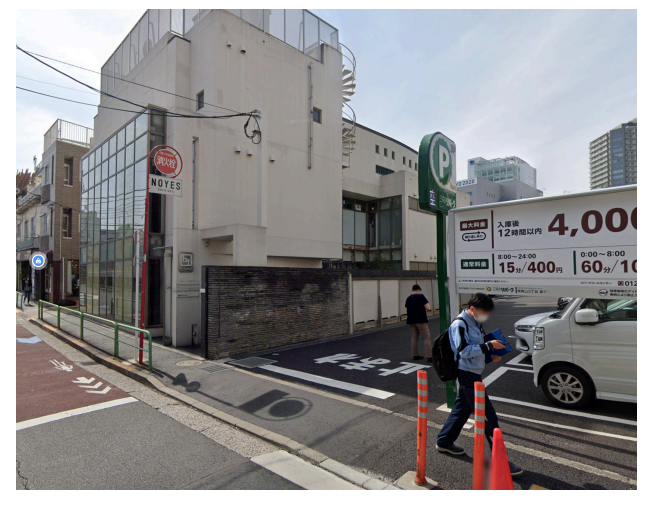

Chome-9-8 Minami Aoyama, Minato City, Tokyo 107-0062

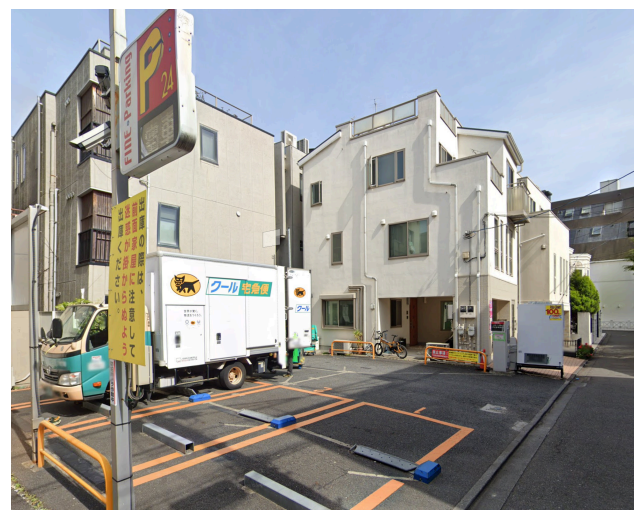

3-chōme-17-1 Minami Aoyama, Minato City, Tokyo 107-0062

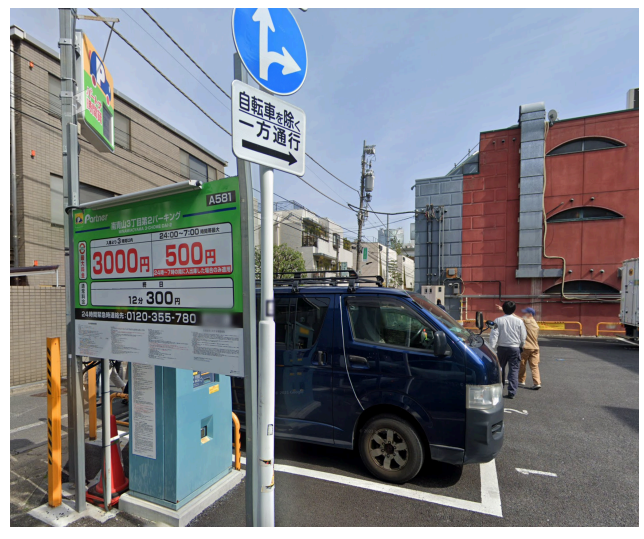

3 Chome-8-15 Minamiaoyama, Minato City, Tokyo 107-0062

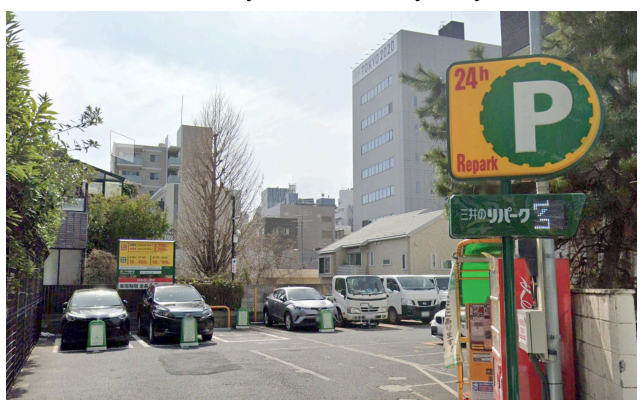

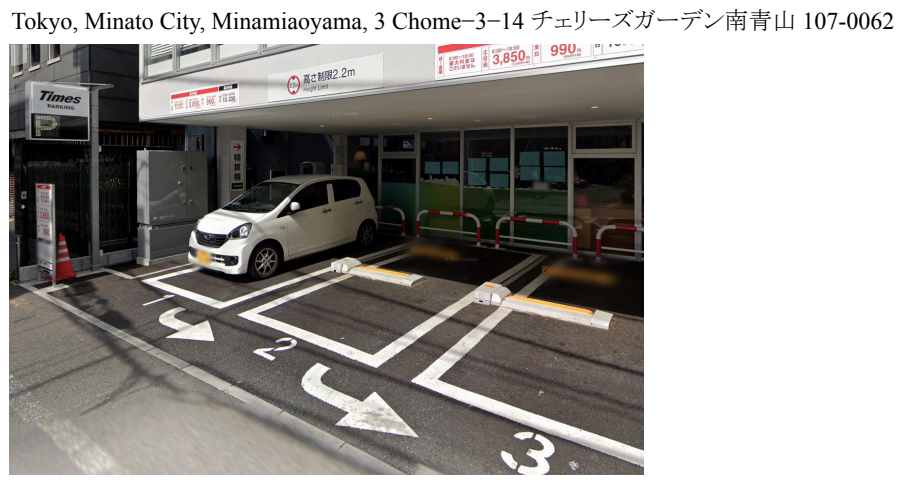

# **APPENDIX B -** 学校情報と学習管理システム **School Information and Learning Management Systems**

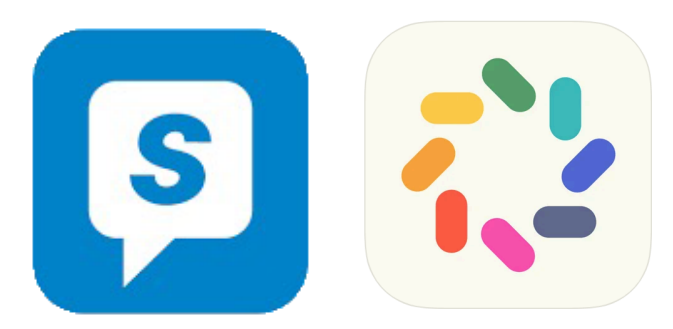

クラレンスインターナショナルスクールでは保護者の皆様とのコミュニケーションをより円滑にするために "School Stream"と "BrightWheel"というアプリを使用しています。それぞれのアプリの特徴とお使いのデバイスへのダウンロード、インストール 方法は続きのページをご参照ください。

At Clarence International School we use "School Stream" and "BrightWheel" to better communicate with parents. Please find here instructions on how to download and install each app to your devices.

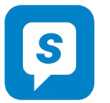

**School Stream**について **About School Stream**

**"SchoolStream"**はスクール事務局と保護者の皆様の間の連絡ツールです。これにより、例えば欠席フォームやアーリード ロップフォームが、アプリ上のボタン操作で素早く提出できるようになります。また、学校からの大事なお知らせも登録してい る保護者の皆様のスマートフォンやタブレットに直接届くようになります。スマートフォンやタブレットをお持ちでない方はス クール事務局までご連絡ください。

"**School Stream"** is an admin-to-parent app, which allows you to submit any required forms, such as absence forms, early drop request forms, etc., instantly on your smartphone or tablet. You will also receive important notifications from the Clarence admin office about school events, news and more. If you do not currently use any smartphones or any tablets, please contact the School Admin Office.

```
School Streamでは全ての最新の投稿は、下部の「Latest」からご確認いただけます。また、クラレンスのロゴマークをタップし
て頂くことでフォルダ一覧が出てまいりますので、ご覧になりたいフォルダをタップして閲覧可能です。
例:Notice - 学校全体のお知らせ(ホリデースクールなど)
```
Forms - フォーム(保育ルーム予約・欠席のお知らせなど)

KEC (こども英語教室) - こども英語教室のみに関するお知らせ(休講やイベントなど)

All the latest posts on School Stream can be found at the bottom under 'Latest'. You can also tap on the Clarence logo to see a list of folders, and then tap on the folder you wish to view.

For example: Notices - school-wide notices (e.g. holiday school)

Forms - forms to complete (e.g. daycare bookings, absence notices)

KEC - notices relating to the Kids English Club only (e.g. class cancellations, events)

お使いのデバイスへのアプリのダウンロード、インストールの手順は以下のとおりです。Here are the instructions as to how to download and install School Stream for your iOS/Android device.

1) スマートフォンからSchool Streamのアプリをダウンロードします Download "School Stream" app to your phone (iPhone/Android)

#### **iPhone / iPad iOS**

- 1. お使いのデバイスで App Storeを開き、School Streamと検索する
	- From your mobile device go to the App Store search for **School Stream**
- 2. School Streamの横の入手ボタンを押す Tap the **FREE/GET** button to the right of the School Stream listing
- 3. インストールボタンを押す Tap the INSTALL button
- 4. IDとパスワードを入力、OKボタンを押す Enter your Apple ID and password & tap **OK**
- 5. 開くを押す Tap the **OPEN** button

6. 通知を音に設定するで**OK**を選択 You will be prompted to accept push notifications, you will need to select **OK**

### **Android / Tablet**

- 1. お使いのデバイスで Play ストアを開き、School Streamと検索する
- From your mobile device go to the Play Store search for School Stream
- 2. リストから School Streamを選択する Tap the School Stream listing
- 3. インストール ボタンを押す Tap the INSTALL button
- 4. 同意するを押す Tap the ACCEPT button
- 5. インストールが完了したら、開くを押す Wait for the app to install then tap the OPEN button

### **iPhone, iPad iOS / Android, Tablet**

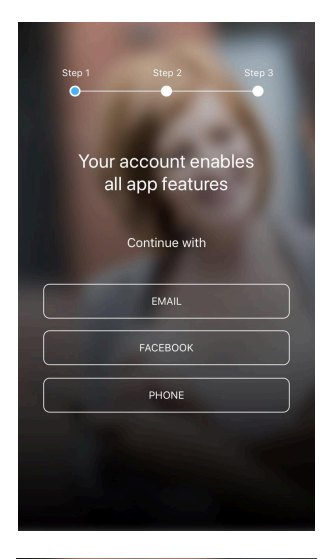

1. アカウントを登録する。3つの登録方法のうち、1つを選択する。**Create an account**. Please **SELECT** one of the options to continue.

2. 選択した登録方法でログインするため、**get code** を押す。 登録したE メールアドレスもしくは電話番号にcodeが送られる。Once you select one of the options, tap **get code.** The code will be sent to your registered email address or phone number.

3. 送られてきたcodeを入力し、本人確認を終える。名前をフルネームで入 力する。**ENTER** the code to verify your account. Type in your first and last name to continue.

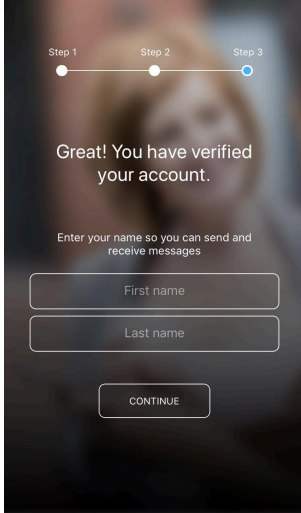

4. 学校事務局からのアカウント承認を待つ。Please wait for the school to approve your account to see the profile.

5. 承認後、学校のプロフィールにアクセスする。Once you are accepted, you will be able to access the Clarence International School profile.

アカウントの削除方法 **How to delete School Stream account:**

1. アプリを開く Open the app

- 2. 画面左上の横三本線をタップ Tap the horizontal three lines at the top left of the screen
- 3. サイドメニューが出てくるので、一番下の"Help"をタップ Tap the "help" from the side menu
- 4. "Feedback"をタップ Tap "Feedback"
- 5. コメントセクションに"please delete my account(アカウント削除希望)"と記入し、最後に"I agree to privide the information above for the purposes of feedback and support(フィードバックとサポートを目的とし上記の情報を提供 することに同意します)" にチェックを入れ、"submit"を タップする。

Write "please delete my account" in the comment section and put a checkmark on "I agree to provide the information above for the purposes of feedback and support and submit

スクールストリームアカウントは、削除申請後、スクールストリームサポートチームによって手動で削除されます。 School Stream accounts are manually deleted by the school stream support team.

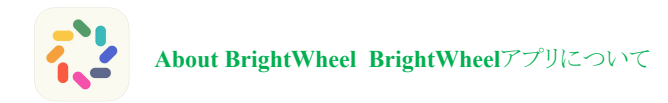

Brightwheelアプリは、デイリーレポート(日報)やお子様のスクールでのご様子を保護者と共有する目的で使用いたします。 Brightwheel app is used for the purpose of daily reports and sharing your child's daily life at school.

Brightwheelは以下の用途で使用いたします Brightwheel will be used for following purpose:

1) お子様のチェックインCheck in your child

保護者は登校時にBrightwheelを使用してお子様をチェックインしていただくことができます。これは、日ごとの出 欠簿として機能します。

Parents can use the Brightwheel to check in their children when they go to school. It acts as a daily attendance record.

- 登校時に事務所設置のタブレット端末より、4桁のコードを入力あるいはQRコードをスキャンしてチェック インをお済ませ下さい。4桁のチェックインコードは、プロフィール編集よりご確認いただけます。 We will also have a tablet device set-up in the office for check-in.You will be able to use the pincode or scan the QR code visible on the tablet to check-in. You can find your 4 - digit code in the edit profile on Brightwheel.
- チェックアウトは、お子様が帰宅される際に先生の方で操作を行います。Check-out will be done by the teacher when the pupils go home.
- お子様のチェックインについては、必ず以下の手順に従ってください。Please ensure to follow the steps below for your child's check-in.

Step 1. チェックイン/アウトをご選択ください Select check-in/out

Step 2. スクールにて4桁のピンコードを入力またはQRコードを読み取ってください

Please enter your pin code or scan the QR code at the school

- Step 3. チェックインを完了する前に Before check-in
	- a. お子様の名前の下にある[+add info (情報を追加)]を選択し、お子様の登校前の体温、またクラ ス担任に通知または共有されたいコメントなどありましたらご記入下さい(アドミンに関連するコメ ントは書き込まないで下さい)※通学前に必ず体温を測って下さい。

please ensure to select "<sup>+</sup>add info" underneath your child name and make sure to write your child's temperature in the comment section. You may also write comments you would like to notice or share with your child(ren) teacher (Please do not comment anything related to administration). ※please ensure to check the temperature before arriving

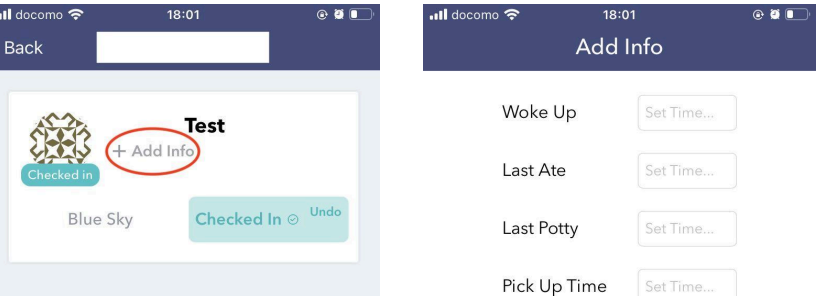

- b. 「Confirm(確認)」をタップ Tap "confirm"
- c. 次に表示される「Health Scree (健康表)」にチェックを入れてください Please put a check for the "Health Screen" that will appear next.

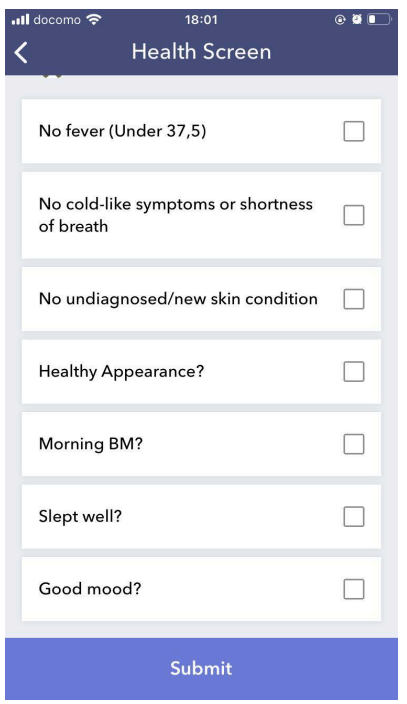

Step 5. 終了しましたら、「check-in (チェックイン)」をタップし、4桁のコードを入力して完了します。When finished, tap "check-in" and enter the 4-digit code to complete

※お子様が一人でチェックインを行う場合は、暗証番号と体温の記入方法を必ずお子様にお伝え下さい。チェックインの際 にアシストが必要な場合は、スタッフまでお声がけください。If your child will be checking in by himself/herself, please make sure that he/she knows the 4-digit code and how to fill in the temperature. Please contact the school office if your child needs assistance with check-in.

※小学生以下のお子様の場合、チェックインは必ず保護者の方がされますようお願いいたします。Please ensure that the parent or guardian check-in if the child is younger than Elementary age.

- 2) デイリーレポート・フィード Daily Report/Feed
	- Brightwheelのお子様のプロフィールフィードを介して、先生がアップロードしたクラスのお写真やコメント 等をご確認いただけます。You will be able to check classroom photos uploaded from teachers and teacher's comments via child's profile feed on Brightwheel.
	- 通知設定により、お子様がチェックアウトされたと同時に、デイリーレポートを電子メールにて一度に受け 取ることも可能です。You can also receive summed up reports at once via email when your child checks-out from the classroom by setting up the notification.

クラレンスインターナショナルスクールでは、BrightWheelの「メッセージ」機能は使用しません。クラレンスにお通いの生徒の 場合は、School StreamまたはEメールにてご連絡ください。

At Clarence International School, we will not use the "Message" function on BrightWheel. If you are a Clarence pupil, please contact school via School Stream and/or Email.

上記は基本的な使い方のご説明となります。Brightwheelアカウントの設定方法、その他の使用方法の詳細については、次 のページをご参照ください。

The above are the instructions for basic use. For detailed instructions on how to set up your account and for other uses, please refer to the instructions on the next page.

保護者用アカウント登録手順 **Instructions for Parents**

#### 登録手順 **Setting Up**

# **☆ brightwheel**

You've been added to **[Student Name]'s** profile on brightwheel! [School Name] is using brightwheel to save time and share information with parents

Create your Account

Frequently asked questions

What is brightwheel? Brightwheel is the leading early-childhood education app offering digital check-in, photos, videos, messaging, bill pay, and more!

What if I don't see my child on my brightwheel account? Your secure invitation is

assigned to this email address. If you use a different email address, you will have to

add your child manually with this 10 character code:

What is my check-in code? Your default check in code is it. You can change this under 'My Profile' after signing up

What if I have more than one child? Ask your provider to add your email address to each of your children.

# *i's* brightwheel

### Join [School Name] to receive updates for [Student]

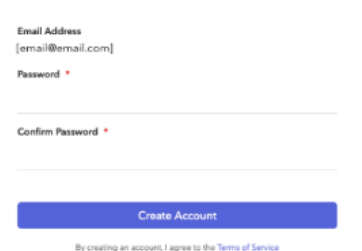

1. 弊校クラレンス・インターナショナル・スクール(以下、CIS)より 保護者の方々へ、保護者用アカウント作成のご案内メールが届きま す。同メールを受信されましたら、以下手順でアカウントを作成して 頂ければと思います:

初めに、「アカウント作成**(Create your account)**」ボタンをクリックして 下さい。

You will receive an invitation from Clarence International School (CIS) to create a parent account for your child. Once you have received your email invitation to join your school, simply follow the steps below to create your account. To begin, click **Create your Account.**

2. なおアカウント作成時には、アカウント作成ご案内メールの送 付先に使用されたメールアドレスがそのまま自動で入力されます(も し上記以外にご希望のメールアドレスがございます場合は、アカウン トを一旦作成された後にご修正頂くことが可能です) 。 パスワードを設定、ご確認頂いた上でもう一度「アカウント作成」 (Create your account) 」ボタンをクリックして下さい。

The email address will auto-fill with the email used to send the invitation, If there is a better contact email for you, this can be edited after the account has been successfully created. Enter and confirm a password and click Create Account.

アカウント作成後、AppleまたはAndroidのアプリストアからアプリをダ ウンロードしてください。お子様(生徒)のプロフィールを表示するには、アプリの**"**マイチルドレン **(My Children)"**をクリックし て下さい。

注意点(10桁のコード入力を求められた場合) :

お客様がアカウント作成に使用されたメールアドレスと、学校側でお子様のプロフィール作成に使用したメールアドレスが不 一致であることを示しています。 メールアドレスの修正を学校へ直接ご依頼頂くか、一旦ログアウトした上でアカウントのメー ルアドレスをご修正下さい。

Once created, you will be invited to download the brightwheel app from the Apple or Android app stores. Click **My Children** to view your student's profile.

Please Note: If you are prompted to enter a 10-digit code, this indicates that you have created an account using an email address other than the one your school has added to your child's profile. Please reach out to your school directly to have them *adjust your email address, or simply logout, and create an account using the correct address.*

3. 保護者用アカウントでは以下が可能となります Using your parent account, would will be able to:

- お子様の登下校データ入力(チェックイン/チェックアウト) check your child in and out,
- お子様のプロフィール、日報の確認 see your child's profile and daily feed,
- 他のご家族、送迎担当者に関する情報の追加 add family & pickups

### お子様のプロフィール設定 **Setting Up Your Child's Profile**

お子様のプロフィールでは、お子様の個人情報(以下等)を設定することができます

Within your child's profile, you will be able to edit the child's personal information such as:

- アレルギー Allergies
- 誕生日 Birthday
- お薬 Medications
- その他 Etc.

また、以下手順でお子様のプロフィールへ他のご家族とそのご連絡先を追加することもできます

You may also add a family member/contact to your child's profile:

- 1. アプリにログインします Log in to the brightwheel mobile app
- 2. お子様のお名前をタップしてプロフィールを開きます Open your child's profile by tapping on their name<br>3. 鉛筆のアイコンをタップします Tap the Pencil icon to edit
- 3. 鉛筆のアイコンをタップします Tap the Pencil icon to edit
- 4. 連絡先タイプ(Contact Type)ヘッダーのあるセクション(Contact Section)へ画面をスクロールして、 連絡先 タイプを選択します Scroll to the section with the Contact Type header you would like to add
- 5. 「追加(Add)」をタップします Tap Add
- 6. ご連絡先情報を入力し「作成(Create)」をタップします Fill out the contact's information and tap Create

### お子様のご連絡先を修正または削除される場合 **Modify or Remove A Pupil Contact**

編集権限を持つ保護者の方は、お子様のプロフィール上からいつでも連絡先を編集または削除することができます。ウェブ サイトまたはモバイルアプリへログインし、ご連絡先を追加する場合と同じ手順で、まずお子様のプロフィールがある連絡先 セクション(Contact section)を見つけます。ウェブサイト上であれば「編集**(Edit)**」をクリック、モバイルアプリであればご連絡先 のお名前(Contacts name)をクリックして変更した上で「保存**(Save)**」をクリックします。ご連絡先を削除される場合は、ウェブサ イト上であればお名前の横にある「削除**(Remove)**」をクリック、モバイルアプリであれば「**X**」ボタンをクリックします。 Parents with edit permission have the ability to edit or remove contacts from a student's profile at any time. To do so, log into the web or mobile app, and follow the same steps to add a contact to locate the contacts sections of your child's profile. Click

Edit if viewing on the web, or simply click on the contacts name on mobile, make your changes and click **Save**. To remove them, click **Remove** next to their name on the web or the **X** on mobile.

連絡先の種類を変更する場合 *Change a Persons Contact Type*

連絡先タイプを変更する場合は、まずお子様のご連絡先リストから該当者を削除した上で、そのご連絡先を再度 追加する必要があります。削除される前に、該当者のメールアドレスをメモしておいて下さい。 ご連絡先を再度追加する際に新しい連絡先タイプを選択し、メールアドレスのみを入力して保存します。その他項 目の情報はお子様のアカウントから取得されます。

設定された連絡先タイプに応じて、お子様のプロフィール閲覧やアプリで使用可能な機能が異なります If you need to change a person's contact type, you will need to first remove them from the student's contact list and then add them again. Please make note of the email address used. When you add the contact back, choose the new contact type, enter only the email address, and save. The rest of the information will pull in from their account:

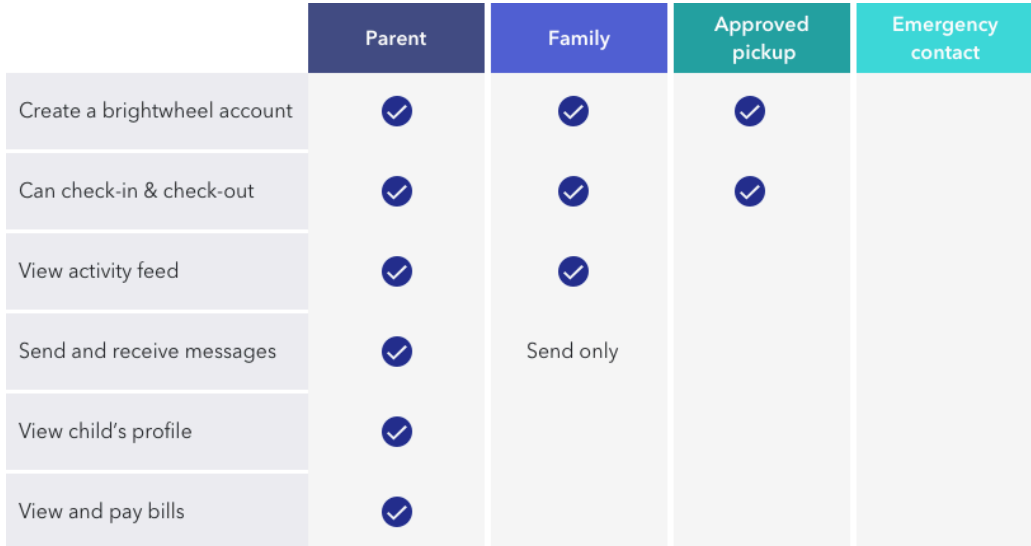

#### 保護者 **Parents**

- 日報の全ての更新情報を閲覧可能 Can see all updates in the Daily Feed
- 全ての請求・支払情報にアクセス可能 Can access all Billing and Payment information
- お子様のプロフィールに他のご家族等の情報を追加・削除可能
- Can add or remove other adults from the child's profile
- お子様のプロフィール情報を編集可能 Can edit child's profile information

学校と保護者の方だけが共有する受信/送信ボックス上でメッセージの送受信が可能 Can message the school, and receive messages in an inbox/sent box that is shared between only Schools and Parents

### 家族 **Family**

- 日報の全ての更新情報を閲覧 Can see all updates in the Daily Feed
- 学校へのメッセージ送付(メッセージ受信、送受信されたメッセージの閲覧は不可) Can send messages to the school, but cannot receive messages or see sent/received messages.

### 送迎担当者 **Approved Pick-ups**

● お子様の登下校の状況入力・確認 Can check child in/out

# 緊急ご連絡先 **Emergency Contact**

- 単なる緊急ご連絡先登録でありアプリ内のお子様プロフィール等へのアクセスは一切不可
- Has no access to the child's profile within brightwheel. This is simply a reference for contact information. ● 他の連絡先タイプとは異なり、登録されてもご案内メールは送付されません
- Is the only Contact Type that does not get an invitation to join brightwheel upon being added

### 日報 **Daily Feed**

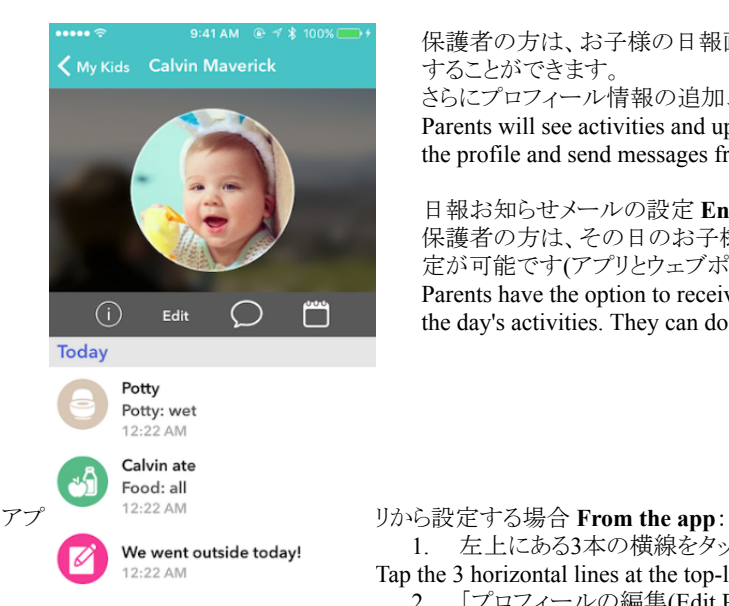

保護者の方は、お子様の日報画面から毎日のアクティビティや更新情報を確認 することができます。

さらにプロフィール情報の追加、メッセージの送付も同画面上で実行可能です。 Parents will see activities and updates in their child's feed. Parents can also add to the profile and send messages from here.

日報お知らせメールの設定 **Enable Daily Report emails** 保護者の方は、その日のお子様のアクティビティをまとめた日報メールの受信設 定が可能です(アプリとウェブポータルの両方から設定可能)。 Parents have the option to receive Daily Report emails that are a summary of all the day's activities. They can do this from both the app and the web portal.

- 1. 左上にある3本の横線をタップします(iPhone、iPadの場合)
- Tap the 3 horizontal lines at the top-left (iPhone, iPad) 2. 「プロフィールの編集(Edit Profile)」をタップします

Tap Edit Profile

- 3. 日報メール送信セクションまで画面をスクロールします
- Scroll to the Send Daily Report Email section 4. お子様に関する設定のオン/オフを切り替えます
- Toggle on/off the setting for their children

# ウェブポータルから設定する場合 **From the web:**

- 1. ページ右上の設定ホイールをクリックします Click the settings wheel at the top-right of the page
- 2. マイプロフィールを選択します Select My Profile
- 3. 日報メールの送信セクションの横にある「編集(Edit)」をクリックします Click Edit next to the Send Daily Report Email section
- 4. お子様の名前の横にある「はい(Yes)」または「いいえ(No)」を選択します Select "Yes" or "No" next to their child's name
- 5. 「保存(Save)」をクリックします Click Save

日報の設定をオンにすると、お子様がチェックアウトされた後、保護者の方にその一日の情報がまとめて送信されます。 When Parents have the Daily Report setting turned on, they will receive the daily email each day after the child is checked-out.

# 写真とビデオのダウンロード **Download Photos and Videos**

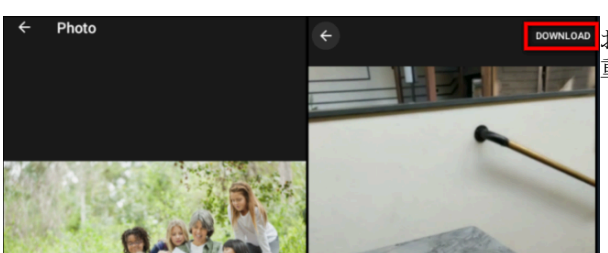

■■■お子様の日報画面上からご両親やご家族がお好みの方法で 重要な写真や動画をダウンロードすることができます。写真の ダウンロードはアプリとウェブポータルのどちらからでも可能です。

Downloading and saving media from a child's feed allows parents and family to store important images and videos in their preferred manner.

Photos and videos on a child's feed can be downloaded from within the app or web portal.

アプリからダウンロードする場合 **In the app:**

- お子様の日報画面にアクセスして、写真や動画をタップします。 Visit a child's feed and tap on the photo or video
- 写真の場合は画面下部のダウンロードアイコンをタップし、動画の場合は右上のダウンロードアイコンを タップして、デバイスのフォトライブラリに保存します。 Tap on the download icon in the bottom for photos and Download in the top right-hand icon for videos to save to your device's photo library

ウェブポータルからダウンロードする場合 **In the web portal:**

- お子様の日報画面にアクセス、写真を右クリックします Visit a child's feed and right-click the photo
- デスクトップに保存します Save to your desktop

注:動画は現時点ではモバイルアプリからのみダウンロード可能となっております。 Note: Videos can only be downloaded from the brightwheel mobile app at this time.

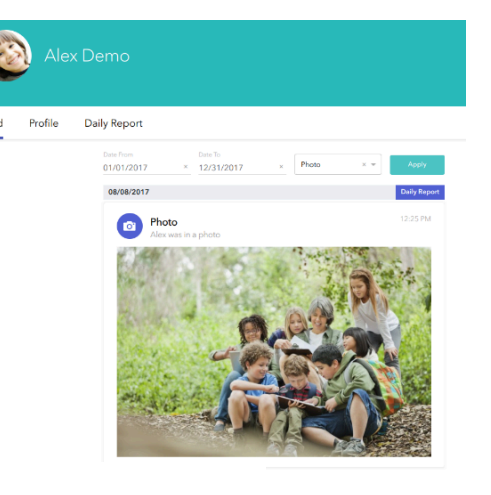

一括保存 **Bulk Save Workaround**

上記の各手順においては写真を一括ではなく個別に ダウンロードしていく必要があります。 しかしダウン ロードを希望する写真を全て一括に表示をする方法 があります。まずお子様のプロフィールを選択し、 「フィード(Feed)」を選択します。 その上で写真 (Photos)コマンドでフィルタリング、右クリックをすること で選択した写真をダウンロードすることができます。 At this time photos must be downloaded individually, not in batches. That said, there is an easy way to hunt down these types of activities to download them much faster. To do this, select your child's profile, then select Feed. From there, you can filter by Photos, and right-click to download each one.

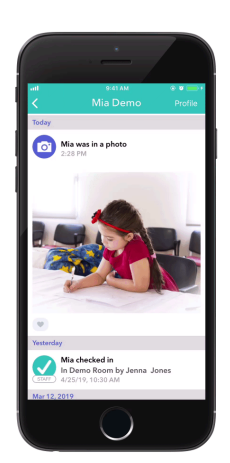

### 写真とビデオに「いいね!」を押す **Photo and Video Likes**

お子様の登校先から投稿された写真や動画に対して、ハートのボタンをタップする だけで、「いいね!」を押すことができます。お気に入りの写真やビデオに「いい ね!」をして、あなたがどの写真やビデオを気に入ったかを伝えてあげて下さい。 With the brightwheel app you can use Likes to react to photos and videos posted by your child's centre.

Simply tap the heart button to do so! Like your favourite photos or videos and show your centre which ones you appreciate the most!

### 注意点 **Please Note:**

プッシュ通知は写真や動画の「いいね!」には対応していません (スタッフに感謝の 気持ちを楽しく伝えることを意図しているため)

Push Notifications are not available for photo or video likes. This is intended to be a fun way to show staff your appreciation, there is not a way to see who liked an image at this time.

### プッシュ通知 **Push Notifications**

Brightwheelは、ご確認頂く必要のあるアップデートをお知らせするプッシュ通知を送信します。プッシュ通知は、保護者の方 と教師の双方で利用可能です。

Brightwheel will send a push notification letting you know there is an update for you to check out. Push notifications are available for both parents and teachers.

保護者の方はお子様に関する以下の更新情報をプッシュ通知で受け取ることができます As a parent you can receive push notifications for the following updates about your child:

- 登下校(チェックイン/チェックアウト) Check in/out
- 写真/ビデオ Photos/Videos
- 注意事項 Notes
- メッセージ Messages
- 事件・医療 Incidents & Meds
- 食事、お昼寝、トイレ Food, Nap, & Potty
- 学習結果と「よくできました」Learning & Kudos

デバイス上でプッシュ通知を有効にする **Enable Push Notifications on your Device:**

アプリとデバイスの両方でプッシュ通知を有効にする必要があります。デバイスからのプッシュ通知を有効にするに は(これらの手順はデバイスによって異なる場合があります)

You must enable push notifications for both the app and your device. To enable push notifications from your device (these steps may vary by device):

- デバイスの設定(Settings)を開きます Open your device Settings
- アプリと通知(Apps & Notifications)をタップします Tap on Apps & Notifications
- アプリケーションのリストからBrightwheelを選択し、通知(Notifications)をタップしますPick brightwheel from your list of applications and tap on Notifications
- スイッチをオンにしてプッシュ通知を許可します Allow push notifications by toggling with switch on

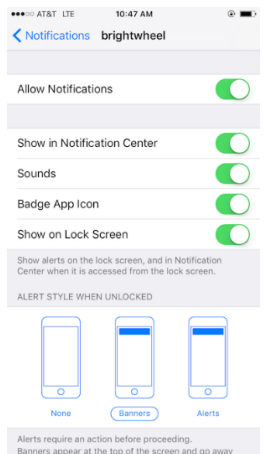

例えばApple社のデバイスでは、左のような通知画面となります(Androidの デバイス上では少し異なる画面になる可能性がございます)。

On Apple devices the phone notification screen with look like the left photo (this will be slightly different on Android devices):

### **Brightwheel**アプリからのプッシュ通知をカスタマイズする **Customise Push Notifications from brightwheel app:**

Brightwheelを使用すると、保護者の方はどの結果についてプッシュ通知をアクティブにするかをカスタマイズできます。これ により、受け取るプッシュ通知の数を制限しつつ、重要なプッシュ通知にだけ集中することが可能となります。方法は以下の 通りです:

Brightwheel allows you as a parent to customise which activities result in a push notification. This allows you to stay engaged while limiting the number of notifications you receive. Here's how:

- アプリを開き、左上の3本線をタップします
- Open the app and tap on the three lines in the upper left-hand corner
- **●** 「プロフィールの編集」(**Edit Profile**)をタップし「通知」(**Notifications**)へ画面をスクロールします
- Tap **Edit Profile** and scroll to **Notifications**
- お好みの更新タイプごとにプッシュ通知のオン/オフを切り替えます

Toggle on/off push notifications for each update type that you prefer

● 「保存」(**Save**)をタップします Tap **Save**

*\**アカウント作成時点ではプッシュ通知がデフォルトで「オン」に設定されておりますのでご注意下さい。 *\*Note that push notifications default to "on" when you create an account.*

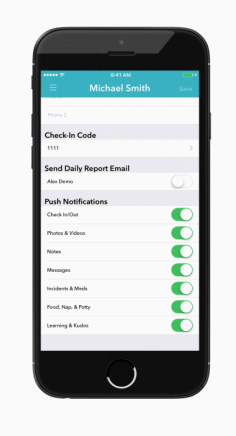

# 登下校(チェックイン/チェックアウト) **Check In and Check Out**

チェックインコードを探す **Find Your Check-in Code** Brightwheelのアカウントをお持ちの保護者の方は、アカウント作成時にチェックインコードが割り当てられていま す。このコードを使用して、お子様の登下校データ入力(チェックイン/チェックアウト)を行います。コードの場所は 以下手順で確認できます:

Every parent with a brightwheel account has a check-in code assigned to them upon the account's creation. You will use this code to check-in/out your child. Here is where to find that code:

- Brightwheelのモバイルアプリにログインします Log into the brightwheel mobile app
- 左上の3本線を選択します Choose the three horizontal lines in the top-left hand corner
- プロフィール写真の下にある「プロフィールの編集」(**Edit Profile)**を選択します
	- Choose **Edit Profile** under your profile picture
- 画面の最下部までスクロールしてチェックインコード(**Check-in Code**)を確認してください Then scroll to the bottom to see your **Check-in Code**

登下校(チェックイン/チェックアウト)の正確な記録を残すためには、チェックインコードのご使用が必須です。なお この手続きをより簡便とするため、Brightwheelではチェックインコードをいつでも編集することができます。 アプリ内 のプロフィールから、

It is vital that you use your own check-in code to ensure proper record keeping! In the attempt to make this easier, brightwheel allows you to customise your check-in code at any time. Here's how to do this from your profile in the app.

- チェックインコード横にある編集(**Edit**)アイコンをタップします Tap the **Edit** icon next your check-in code
- 現在のコードが表示された赤橙色の画面が表示されます You will see a red-orange screen with your current code displayed
- 新しい4桁のコードを入力してください Enter a new 4-digit code
- あなたが入力したコードが他のメンバーや保護者のコードと重複している場合には、 警告メッセージが表示されます If your code matches that of another staff or parent, a warning message will be shown, you can still save
- and use that code but it is not recommended\* ● 固有のコードを入力したら、保存(**Save**)ボタンをタップします Once you enter a unique code, tap the **Save** button

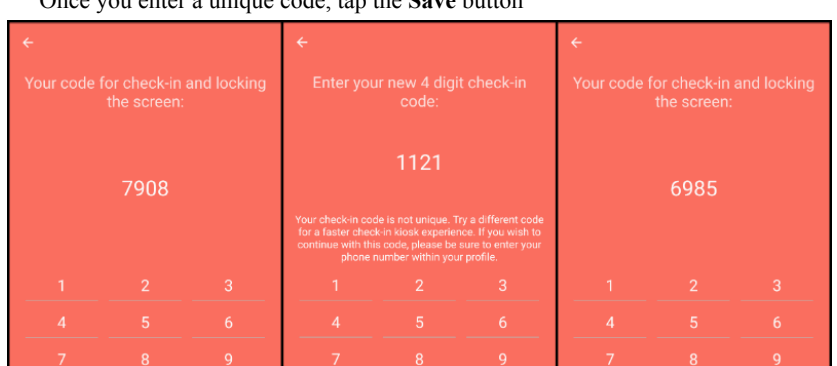

プレミアムクイックスキャン:保護者の端末からお子様の登下校を入力する場合 **Premium Quick Scan: Parents Checking in Students from the parent's device**

保護者の方は、教室内のiPadにあるQRコードにモバイルアプリをかざすことで、ご自身のモバイル端末を使用してお子様の 登校データ入力(チェックイン)を行うことができます。

なおその場合でも、保護者の方にはスキャン後に登下校データ入力(チェックイン/チェックアウト)の最後のステップとして、4 桁のチェックインコードを入力していただきます。

Parents can check in their child leveraging their own mobile devices by scanning their app over a QR code on the iPad in the classroom.

Parents will be asked to input their personal 4-digit check-in code as the last step of checking in/out after scanning.

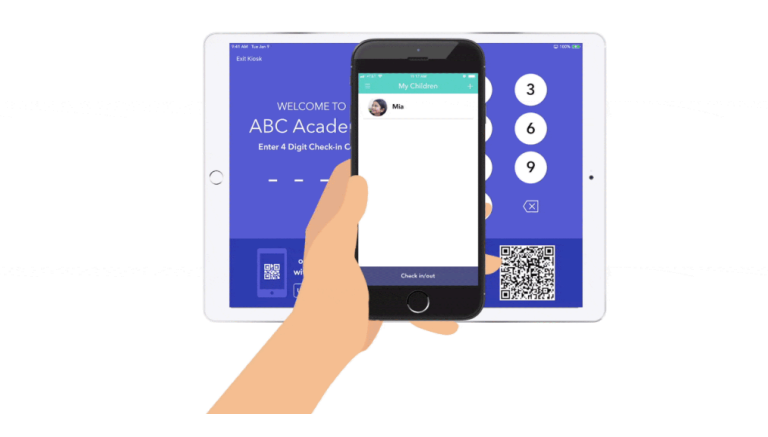

クラレンスインターナショナルスクールのチェックインQRコードは以下をご確認ください: Please find the Clarence International School's check-in QR code below:

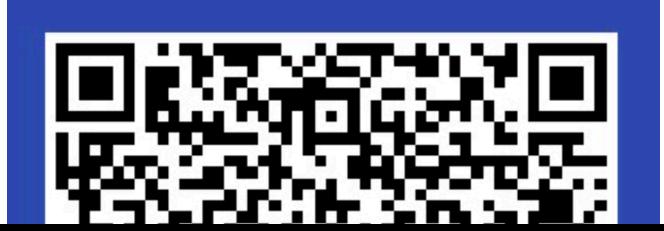

Brightwheelアカウントの削除方法 How to delete Brightwheel account:

- 1. アカウントの削除を希望される場合は、アカウントの削除/無効化を希望する旨をサポートチームにメール( support@mybrightwheel.com )にてお知らせください。メールを送信後、手続きが開始されたことを通知するメール がBrightWheel のサポートチームより届きます。 please email at support@mybrightwheel.com and let the support team know that you need your account deleted/deactivated. BrightWheel support team will respond and let you know that they have initiated this process.
- 2. "Deactivate your brightwheel account"という件名でメールが送信されます。 BrightWheelアカウントがメールアドレ スを使用して作成されていない場合、テキストメッセージの形で送られます。 You will receive an email with the subject line "*Deactivate your brightwheel account"* with a link to follow. If your brightwheel account is not associated with an email address, this link will come in the form of a text message.

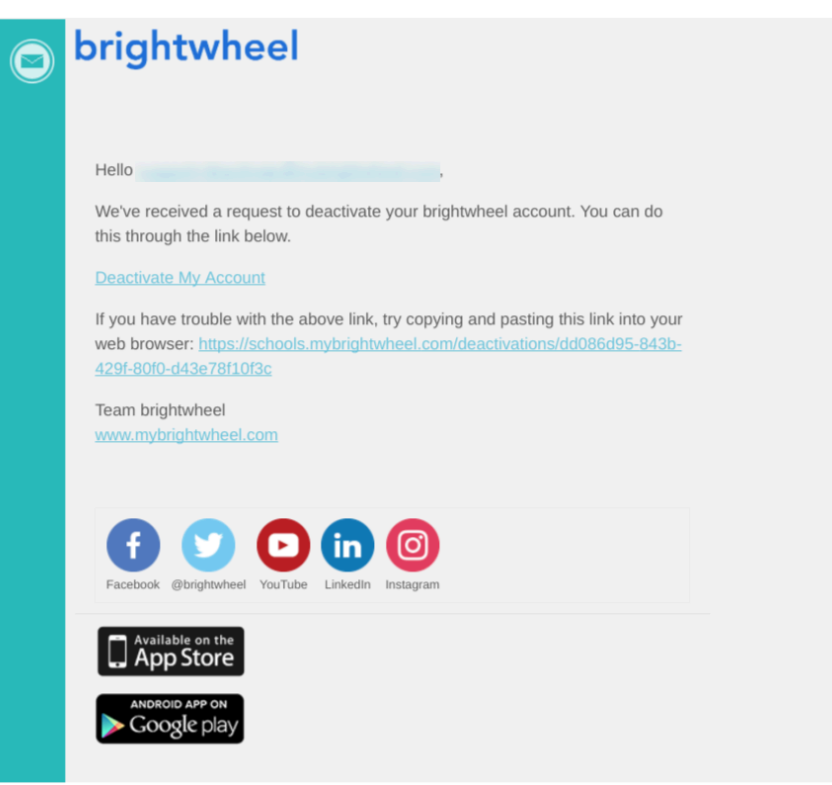

3. リンクをクリックしますと、削除あるいは無効化を希望されているアカウントにログインするよう促されます。 Click the link and you will be prompted to log into the account that you are attempting to deactivate.

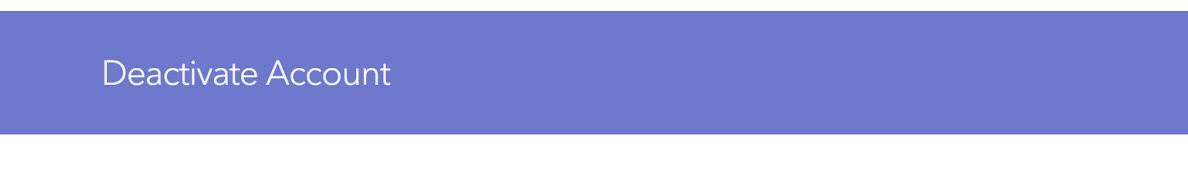

# **Deactivate Account**

Deactivating your account will remove access from all schools, students and payment information.

Are you sure about this?

Yes, Deactivate My Account

4. ログインすると、下記の画面のような、アカウントを削除・無効化するかどうかを確認する画面が表示されます。確認 後、すぐにアカウントから自動的にログアウトされ、5の確認画面が表示されます。

Once logged in, you will see this screen asking you to confirm that you wish to deactivate your account. Once you confirm, you will be immediately logged out and you will see this confirmation screen:

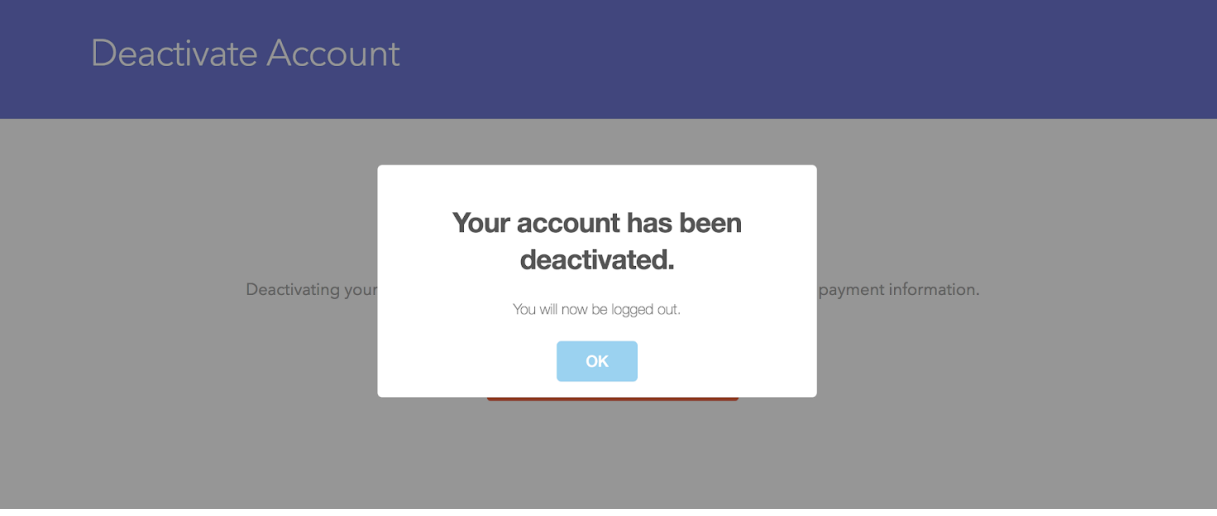

5. 確認後、すぐにログアウトされ、下記の確認画面が表示されます。この確認画面は、アカウントが安全に削除され たことを示しています。必要であれば、同情報を使用し再度アカウント作成をすることが可能となります。 Once you confirm, you will be immediately logged out and you will see this confirmation screen which indicates that you have securely deleted your brightwheel account and your credentials are freed up to be used again should you wish to create a new brightwheel account.

ご注意:アカウントが削除・無効化されると、プロフィールや履歴データへのアクセスができなくなります。*Please Note: Once your account has been deactivated, you will lose access to your profile and historical data.*

# **APPENDIX C -** 医療関連書類 **Medical Forms**

下記ページをご確認下さい。 See pages below.

# **Return to School Permission Slip for Type A Infectious Disease**

**Type A** 感染症のための登校許可書

The diseases mentioned below are those listed in the School Health and Safety Act and guidelines for infection control in nursery schools (Ministry of Health, Labor and Welfare) for which you must receive a certified medical doctor's permission before returning to school. 下記の疾患は、学校保険安全法および保育所における感染対策ガイドライン(厚生労働省)に基 づき、指定した疾患です。登校する前に、必ず医師の許可証を頂いてください。

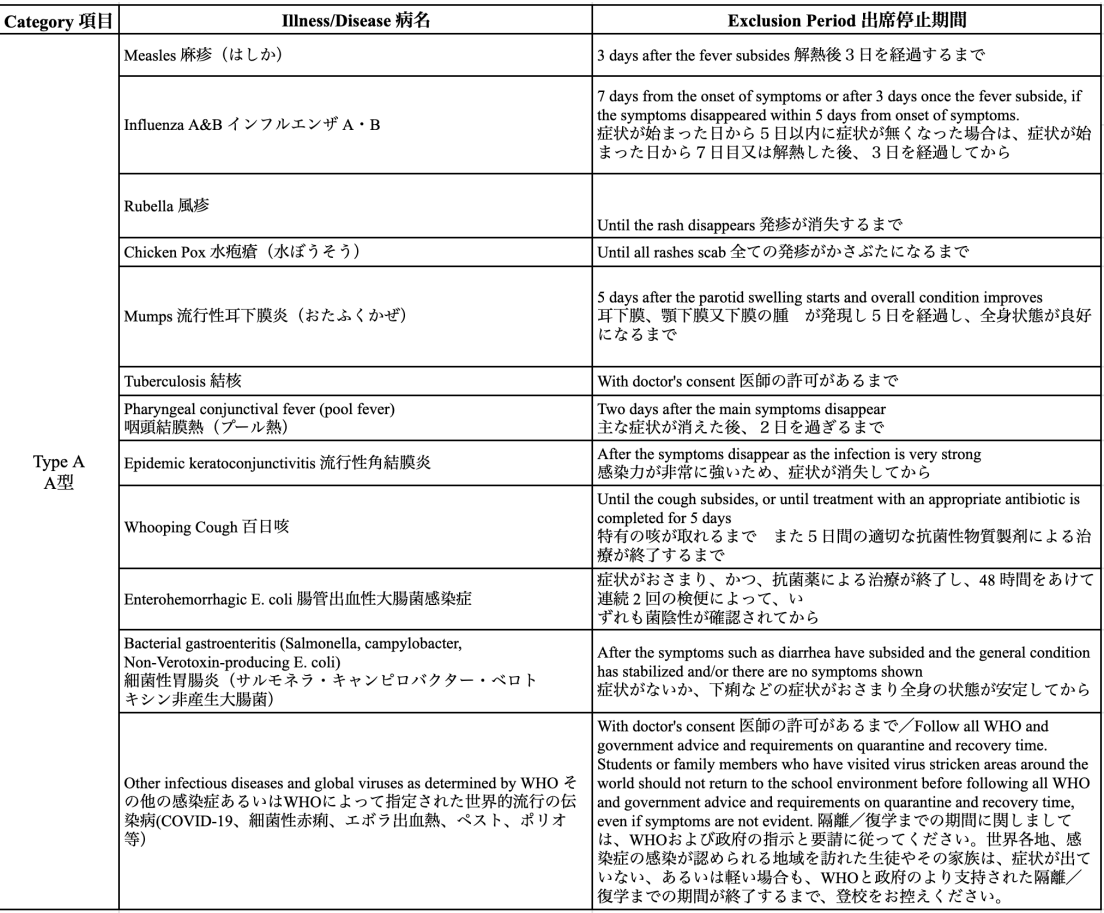

To: Clarence international School

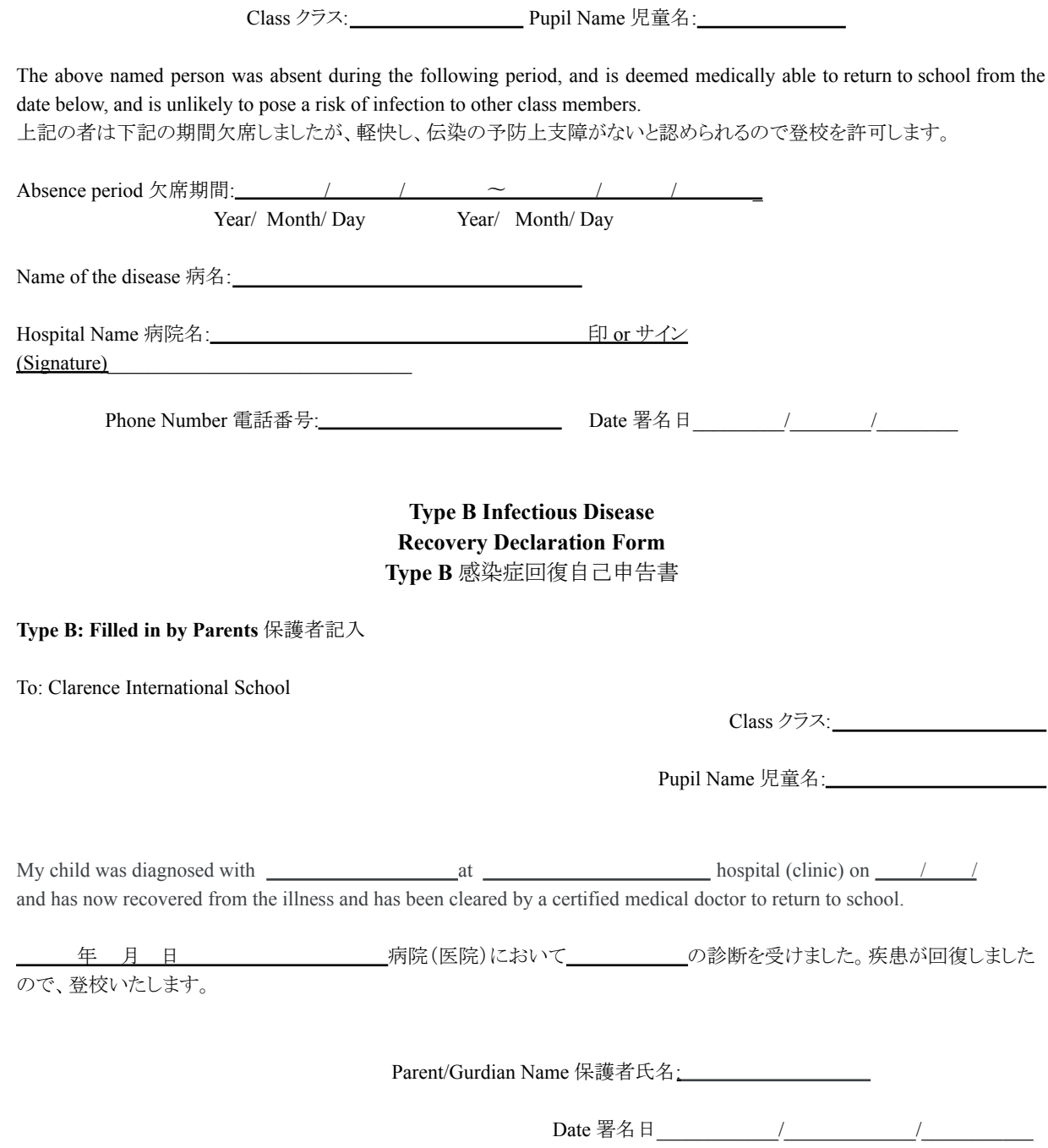

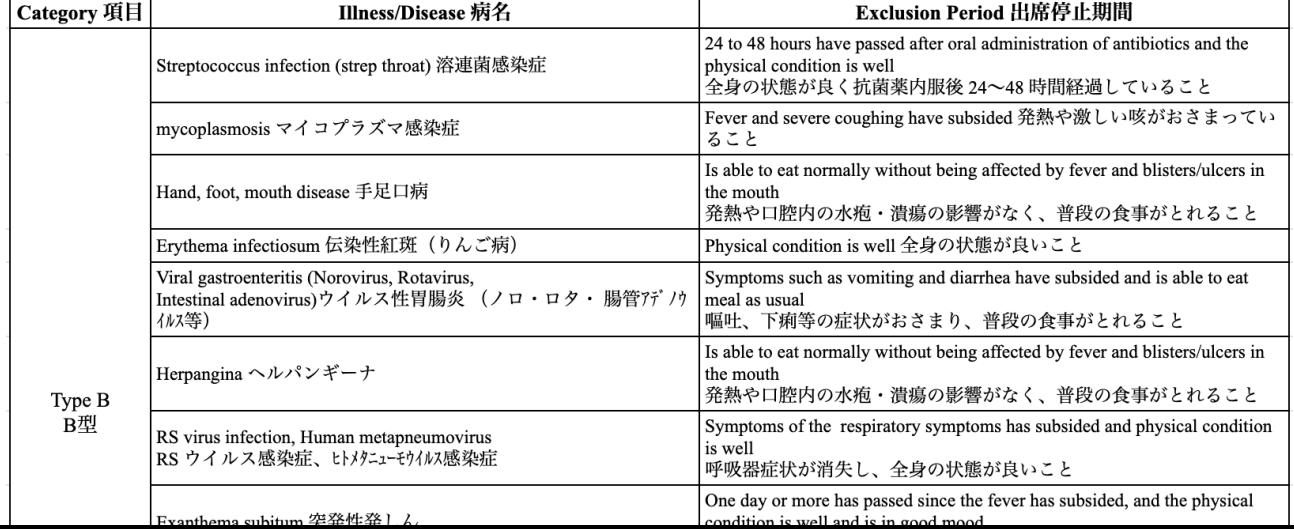